# **04 فتح وحفظ الملفات في باوربوينت 2016 PowerPoint**

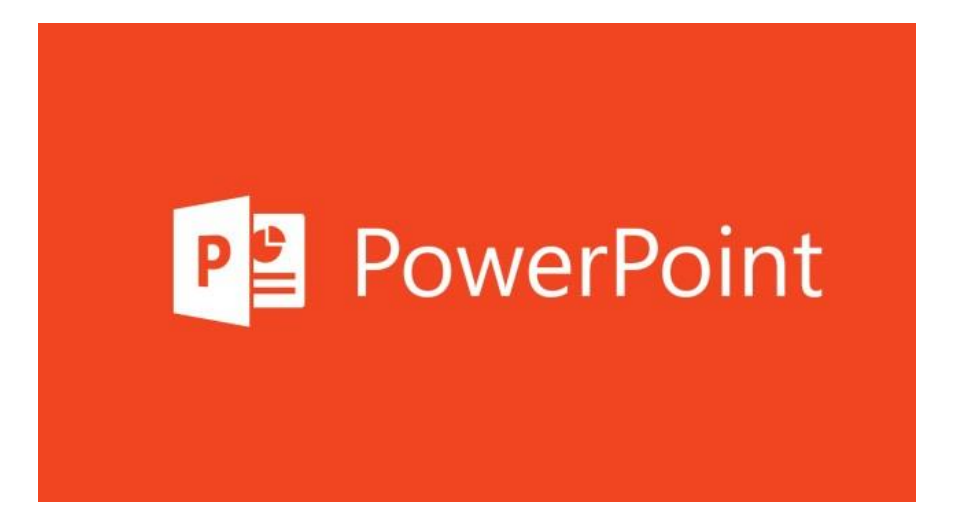

#### Contents

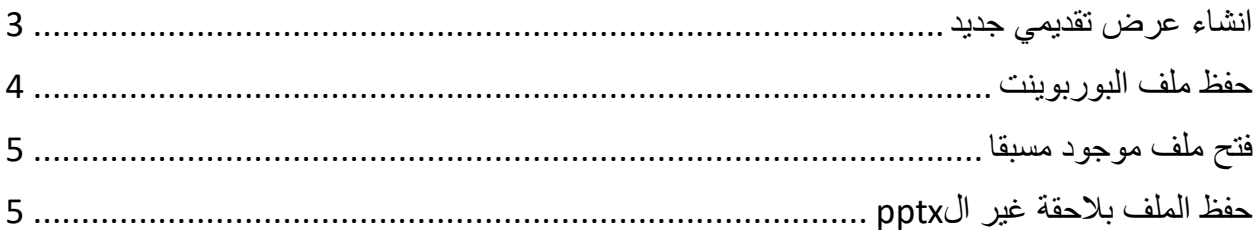

# <span id="page-2-0"></span>انشاء عرض تقديمي جديد من ملف ثم نختار جديد عرض تقديمي فارغ

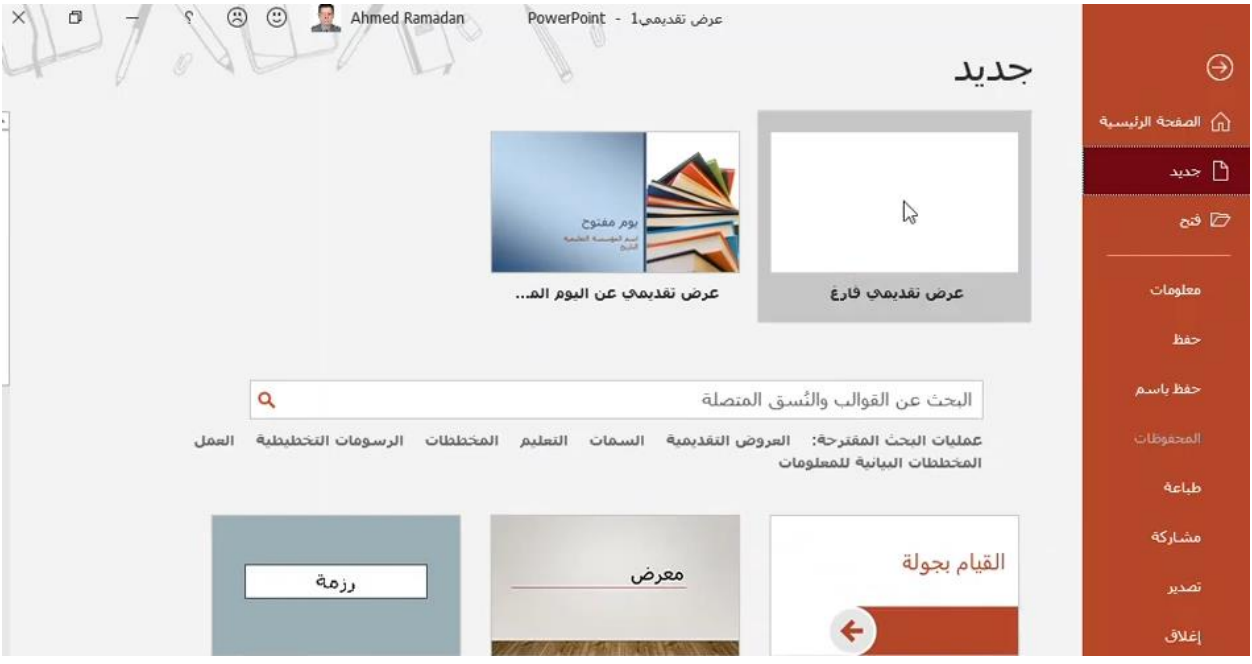

## نبدأ العمل باختيار عرض تقديمي جديد فارغ

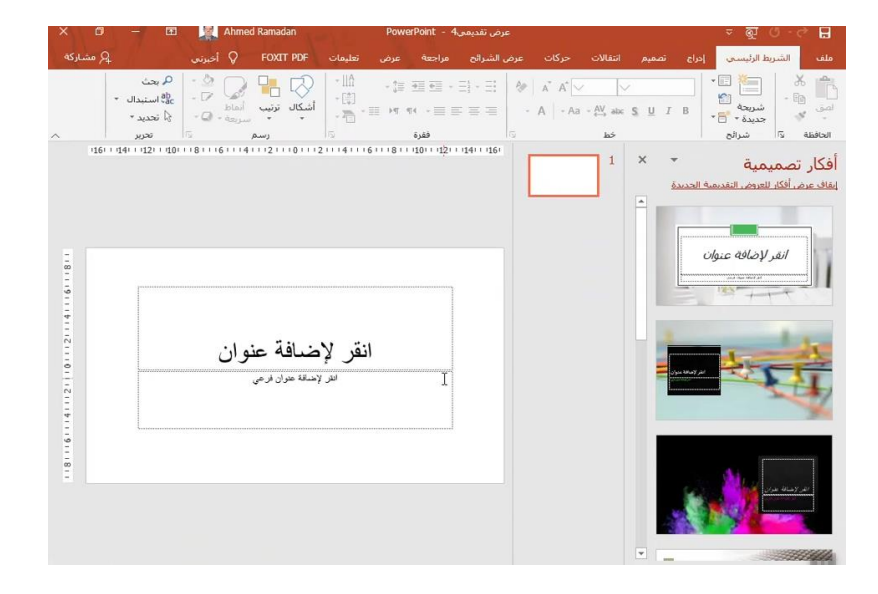

حفظ ملف البوربوينت في البداية سوف نشاهد كيف نقوم بحفظ ملف البوربوينت حيث نقوم بالضغط على عالمة الحفظ

<span id="page-3-0"></span>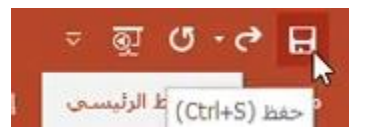

او من خالل النقر على ال s + ctrl ونقوم بتحديد اسم الملف الذي نريد الحفظ به والمكان الذي نريد الحفظ به مثال على سطح المكتب واسم الملف سوف يكون بوربوينت :

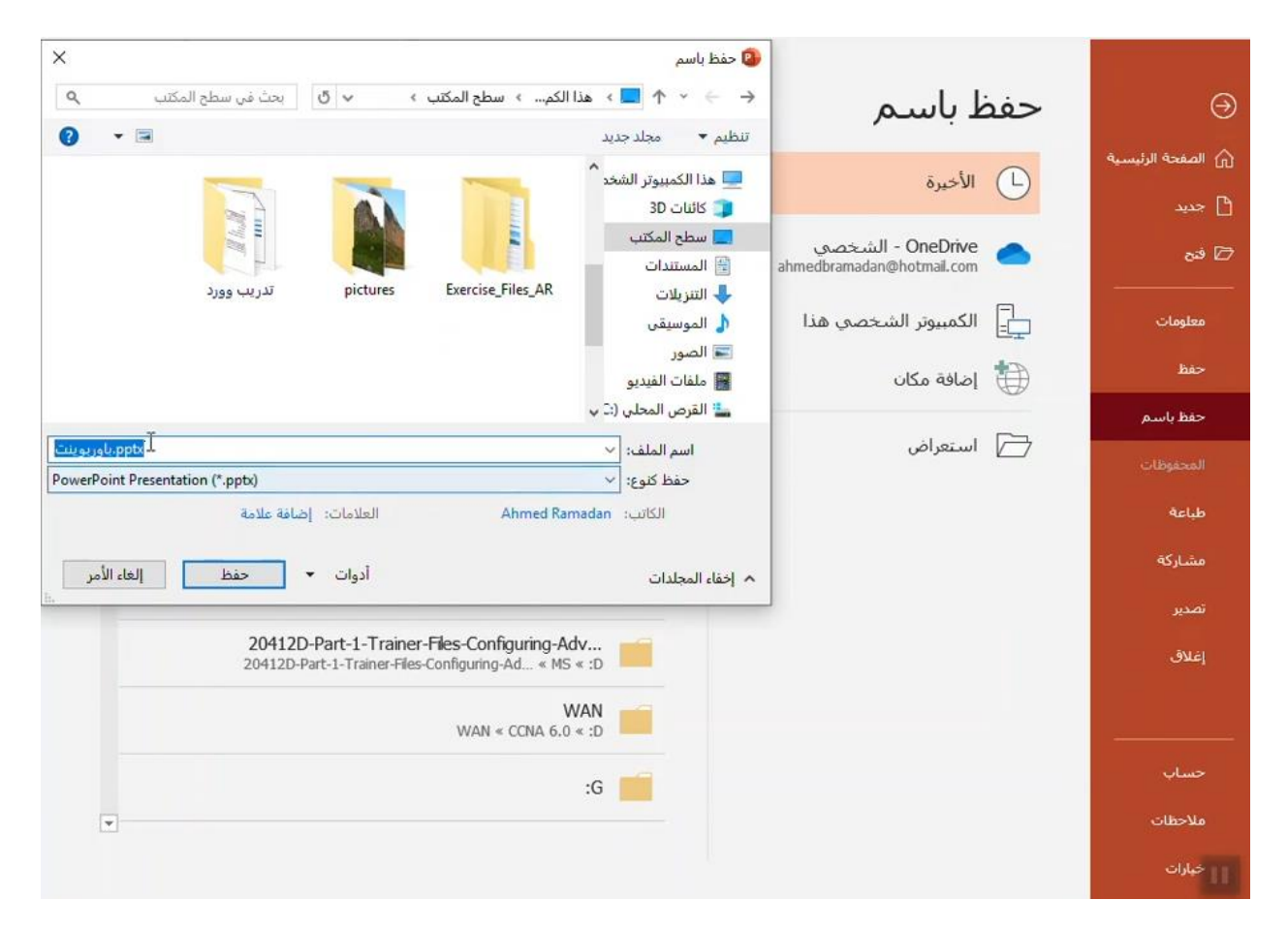

واذا قمنا باي تعديالت على الملف من اضافة او حذف او تعديل يجب ايضا ان نقوم باعادة حفظ الملف

#### <span id="page-4-0"></span>فتح ملف موجود مسبقا

االن من اجل فتح ملف موجود مسبقا من خالل تبويب ملف اضغط على فتح واختار الملف الذي تريد فتحة باستخدام البوربوينت :

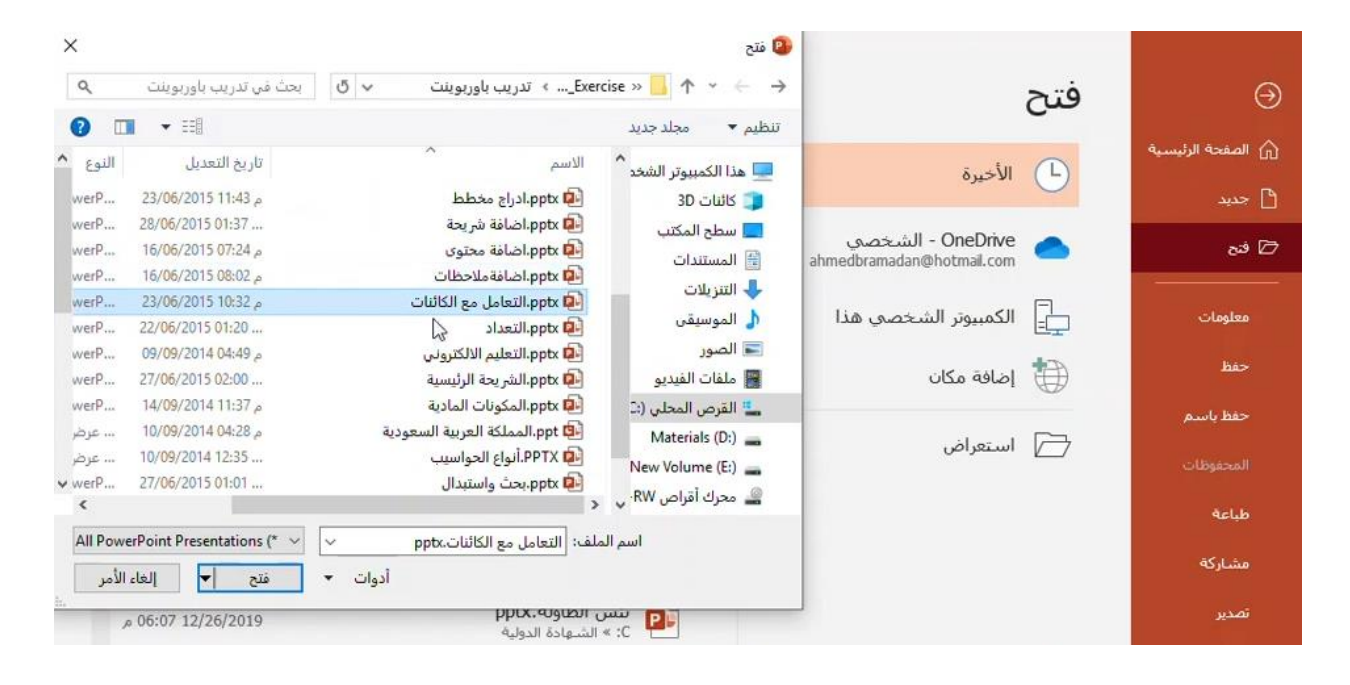

### <span id="page-4-1"></span>حفظ الملف بالحقة غير الpptx

من اجل حفظ الملف لكن بنوع اخر غير ال point power يمكننا ذلك من خالل الضغط على حفظ باسم ونختار الحقة جديدة للملف مثال اختيار الحقة PDF بالشكل التالي او من الممكن ان نختار JPG فيقوم بحفظ الملف كصور :

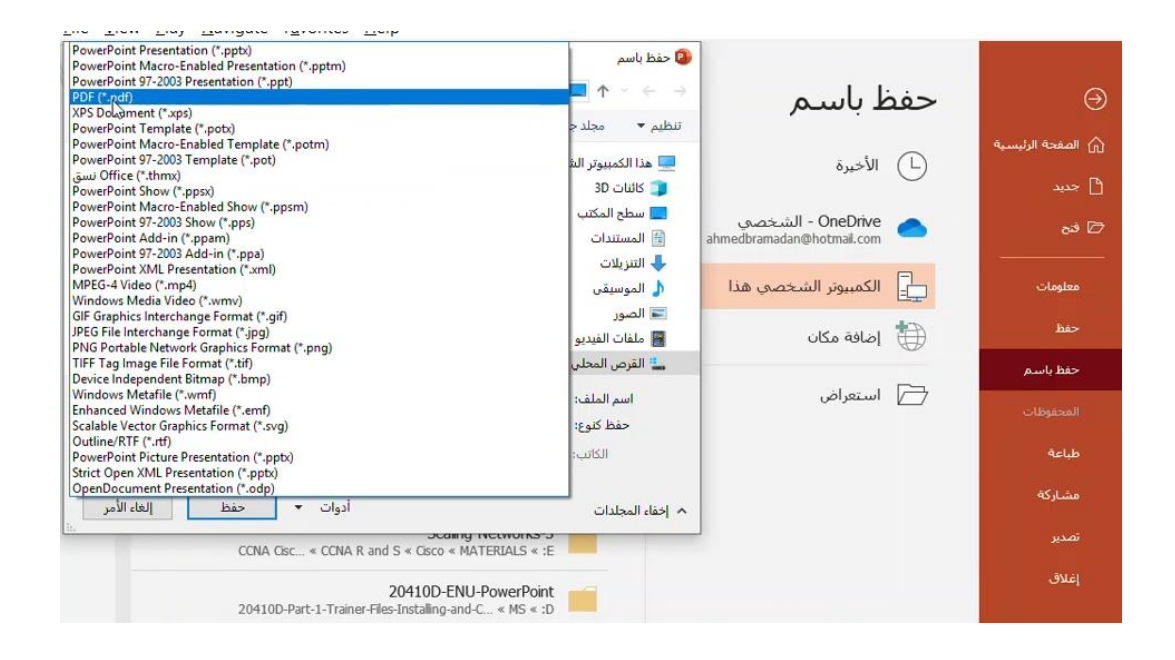

ومن الممكن حفظ الملف بالحقة PPSX وهي تقوم بعرض الشرائح مباشرة والتسمح للمستخدمين من التعديل على البيانات الموجودة وحتى من الممكن حماية هذا الملف من خالل كلمة سر سوف نتعلم هذه الطريقة في الحماية في الدروس القادمة .